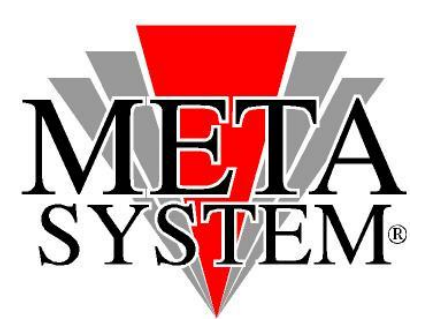

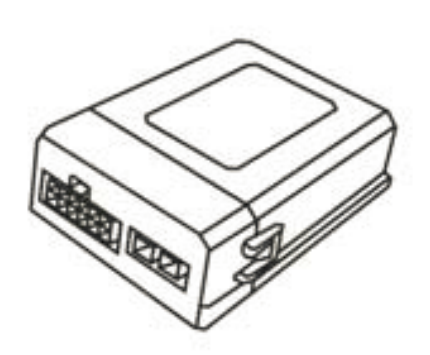

# **QALIT4438P04900**

**Manuale aggiornamento modulo CAN CONVERTER**

#### **Per l'aggiornamento utilizzare il Programmatore USB cat. QALIT4438P04900**

#### **SISTEMI OPERATIVI GESTITI**

- 
- 
- 
- 
- Windows 2000
- Windows Server 2008 Windows Server 2008 x64
- Windows Vista Windows Vista x64
- Windows Server 2003 Windows Server 2003 x64
- Windows XP Windows XP Windows XP × 64

#### **ATTENZIONE!**

**Collegare il cablaggio USB aggiornamento solo dopo aver installato i driver**

**Collegare il modulo CAN CONVERTER da aggiornare solo quando il software mostra la schermata** *"SEARCH DEVICE"*

#### **OPERAZIONI DA ESEGUIRE PER INSTALLARE I DRIVER**

**La procedura di installazione DRIVER dovrà essere gestita solo al primo aggiornamento.**

- 1) Scaricare dal sito web META SYSTEM [www.metasystem.it/cardealer](http://www.metasystem.it/cardealer) i driver di gestione cablaggio e il software aggiornamento. Salvarli quindi sul PC che si andrà ad utilizzare per l'aggiornamento.
- 2) Aprire il file **DRIVER\_CBL\_COMVOL\_CDM 2.04.16.exe** cliccando 2 volte sulla relativa icona. Verranno installati i driver necessari al buon funzionamento del cavo d'aggiornamento. Una finestra con fondo nero mostrerà l'avanzamento dell'installazione e si chiuderà in maniera automatica.
- 3) Inserendo il cavo interfaccia all'interno dello slot USB, se non gestito automaticamente, verrà richiesta l'installazione dei driver per il corretto funzionamento del kit di aggiornamento. Selezionare la modalità automatica.

Effettuata questa procedura, si potrà procedere all'aggiornamento dell'elettronica di gestione.

#### **OPERAZIONI DA ESEGUIRE PER AGGIORNARE IL MODULO CAN CONVERTER**

**1. Prelevare dalla confezione il modulo CAN CONVERTER da aggiornare.**

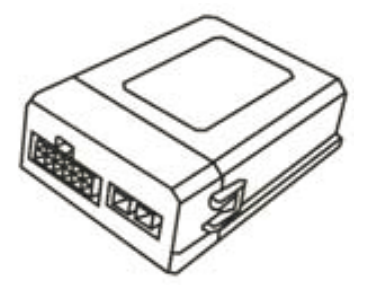

**2. Collegare il cavo interfaccia USB all'interno di uno slot USB disponibile.**

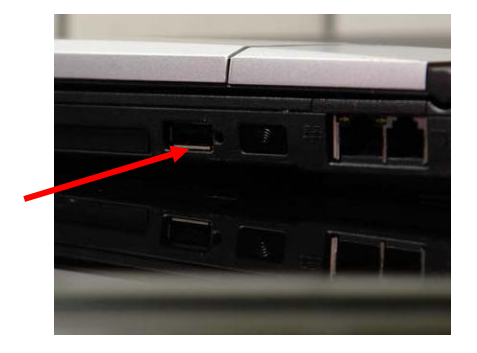

**Avviare il software aggiornamento scaricato in precedenza cliccando 2 volte sulla relativa icona.**

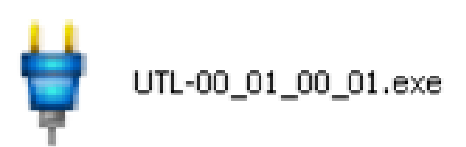

#### **Verrà mostrata la schermata seguente:**

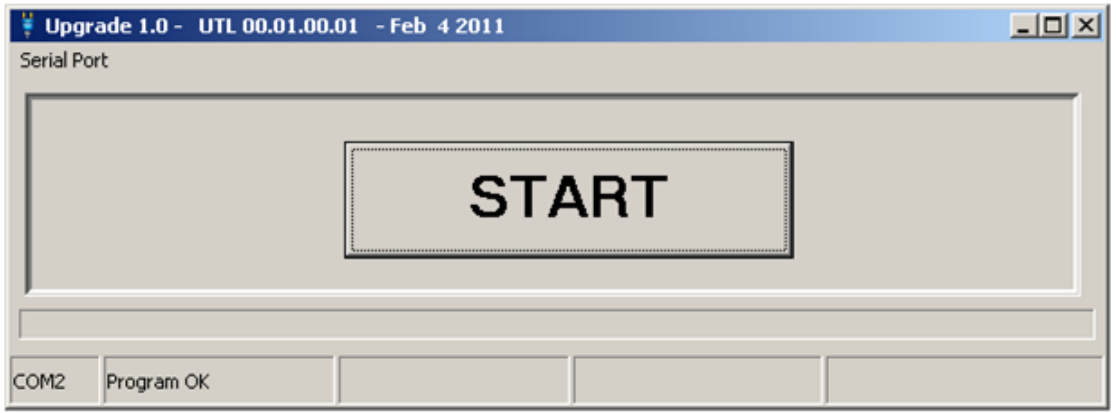

**Selezionare quindi la porta USB dove si è inserito il cavo interfaccia USB cliccando su SERIAL PORT**

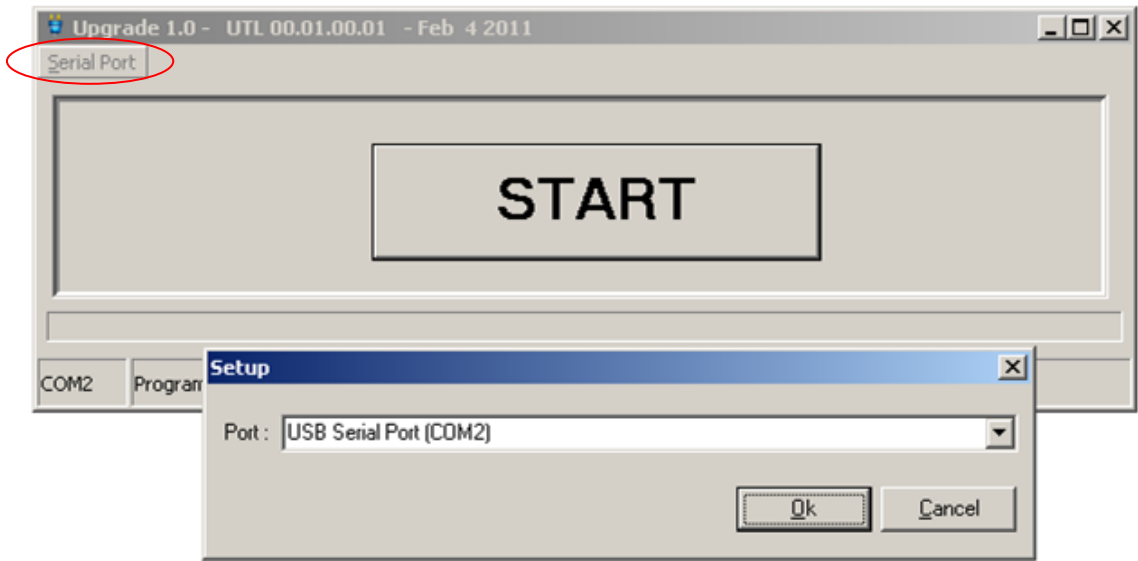

**Confermare premendo OK.**

**Premere quindi il pulsante START.**

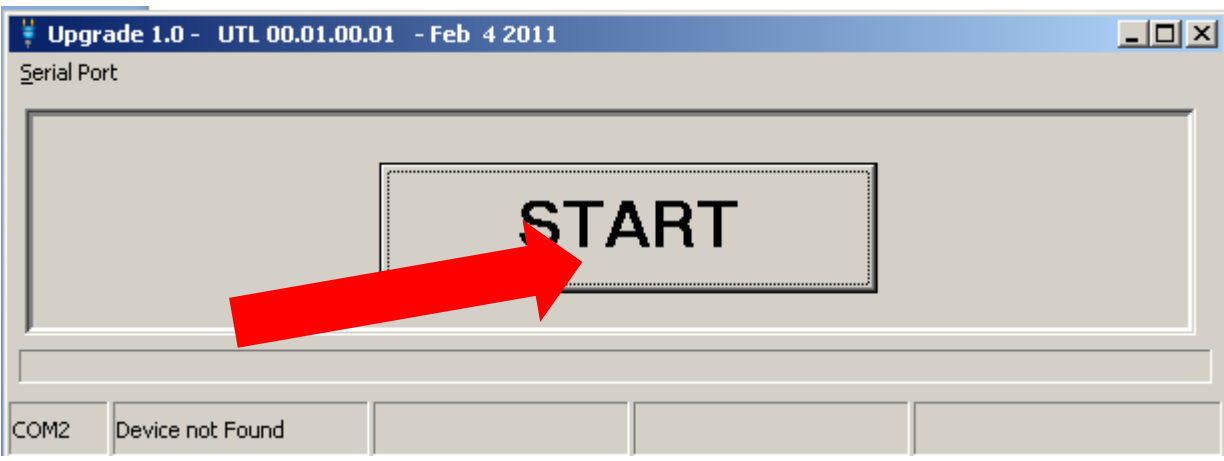

### **Il programma passa in modalità attesa.**

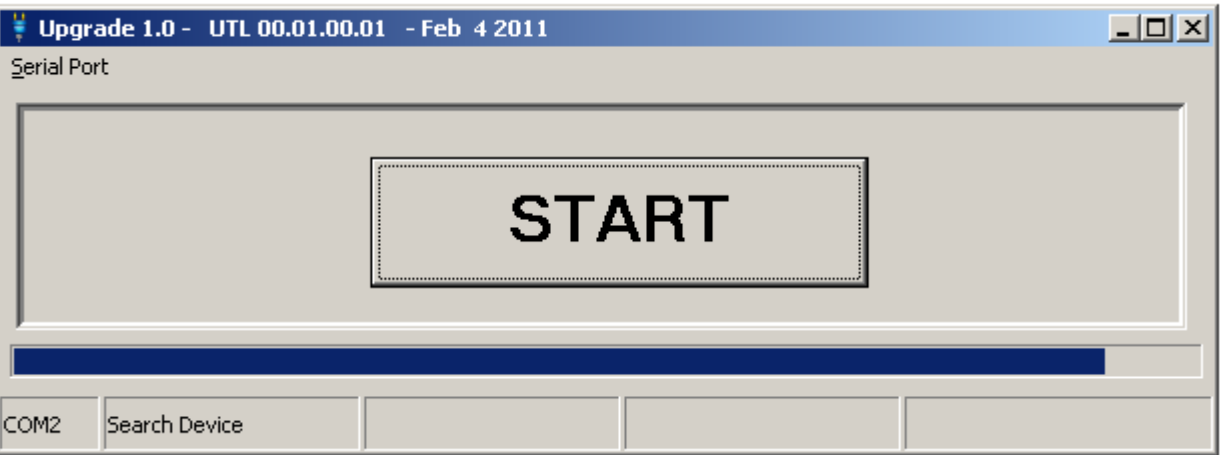

## **Solo a questo punto collegare il modulo CAN CONVERTER al programmatore USB, utilizzando il connettore dedicato, come riportato nel disegno sottostante.**

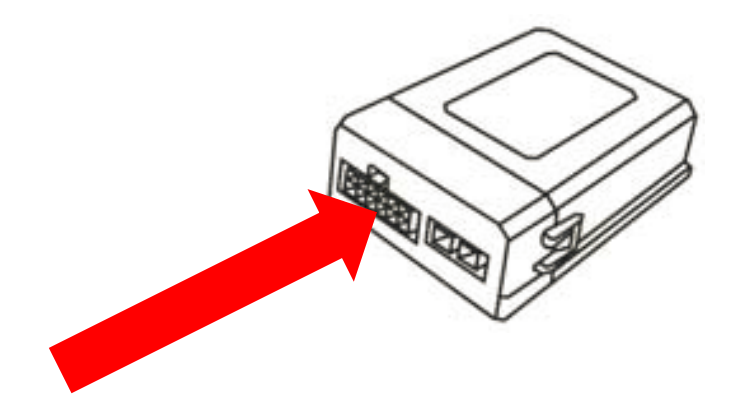

**Appena viene collegato il modulo CAN CONVERTER, il programma inizierà a mostrare l'avanzamento di aggiornamento**

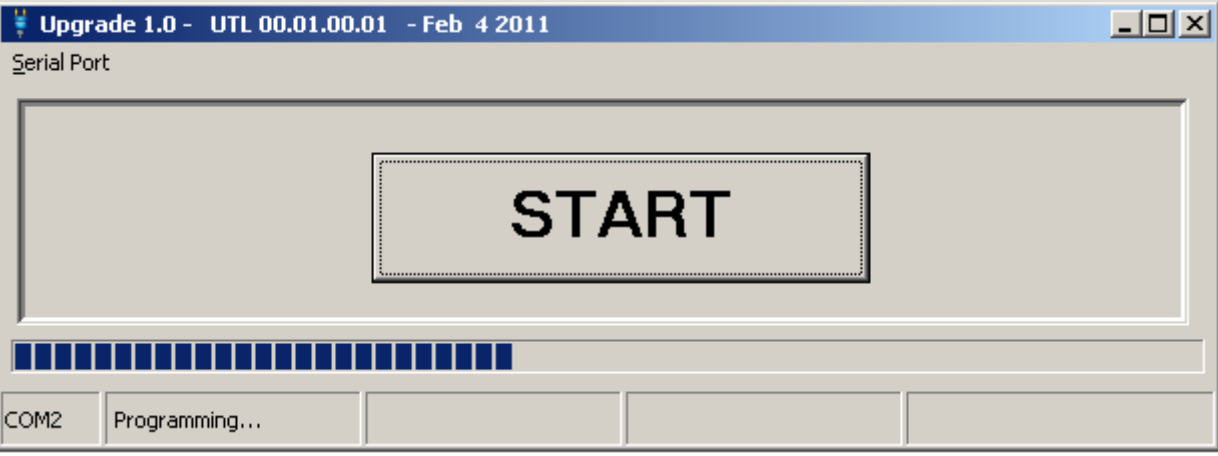

**L'operazione durerà circa 15 secondi, dopo i quali verrà visualizzata la schermata sottostante.**

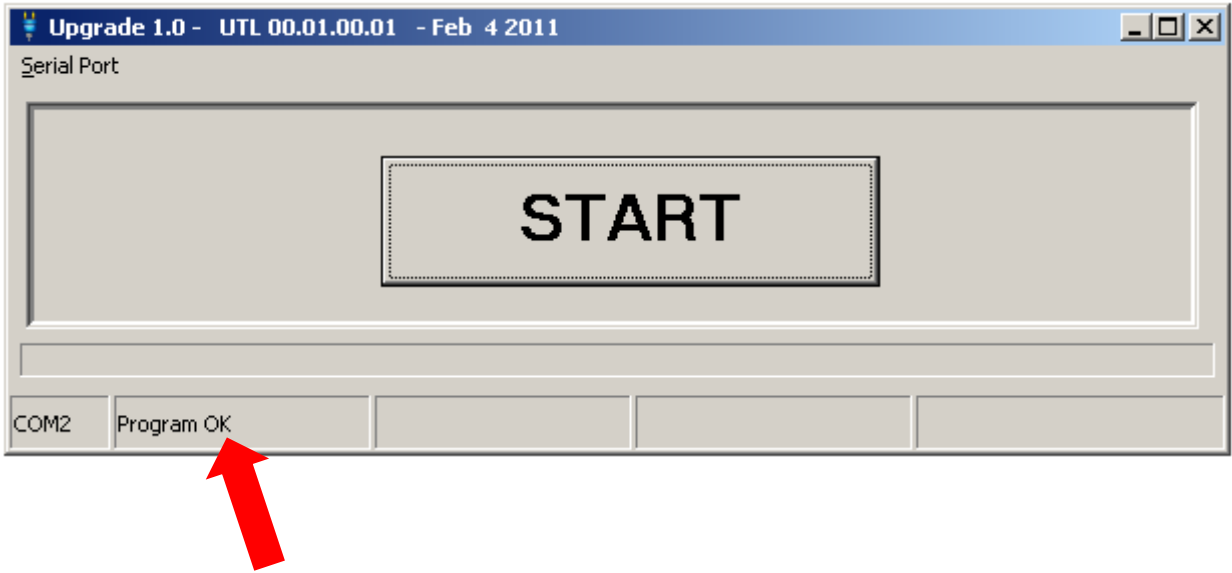

**Scollegare il modulo CAN CONVERTER e reinstallarlo in vettura.**

**Scollegare il cavo di aggiornamento dal PC.**